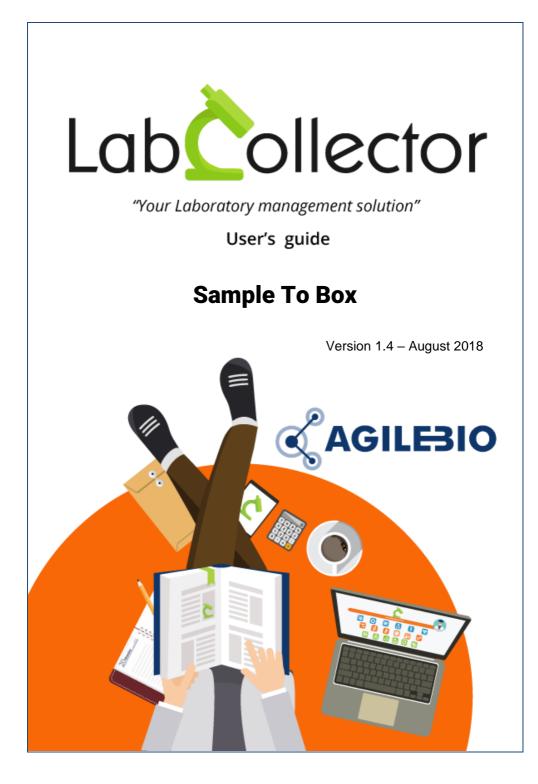

# Summary

| 1- | INTRODUCTION                                   |
|----|------------------------------------------------|
| 2- | GETTING STARTED4                               |
| 3- | OVERVIEW5                                      |
| 4- | NEW BOX MODES                                  |
|    | 4-1. Select an existing box                    |
|    | 4-2. Choose a box model7                       |
|    | 4-3. Create your own box model9                |
|    | 4-4. Plants Manager and Sample to box add-ons9 |
| 5- | DIRECT SCAN MODE                               |
| 6- | RACK SCAN MODE12                               |
|    | 6-1. Scanner setup                             |
|    | 6-2. Rack scan                                 |
| 7- | UPGRADING AND UPDATING14                       |

# **1-INTRODUCTION**

 $T_{\rm hank}$  you for choosing one of AgileBio's solutions for the management of your

lab. The **Sample to Box add-on** is a web-based solution which allows to sequentially populating plates or boxes from single vial tubes or with full plates creating associated records in the same time. Just read tube/vial barcode to automatically insert in a new plate/box map.

The **Sample to Box** add-on provided by AgileBio is suitable for research projects, technical platform service activities and company projects.

**Sample to Box add-on** can be fully integrated with LabCollector, the LIMS we developed for life science research labs, Pharma and biotech industries.

LabCollector is a copyrighted product from AgileBio.

## **2- GETTING STARTED**

You can get the **Sample to box add-on** by downloading from <u>www.labcollector.com</u>. LabCollector software has to be installed first as it contains the framework. LabCollector support documents for installation are available on our website. **Sample to box add-on** can be installed on any operating system (Windows, MacOS X and Linux).

It is a best practice to make a backup of LabCollector prior to any installation, update or upgrade.

A changelog is included in the download package. It is also available by navigating the browser URL on LabCollector at \*/sample2box/CHANGELOG.txt.

#### 1/Manual mode:

Unzip and paste **Sample to box** add-on folder in the extra\_modules folder of your LabCollector installation.

As an example, for Windows, it would look like:

C:\Programs\AgileBio\LabCollector\www\lab\extra\_modules\sample2box

Open LabCollector, the ELN add-on module is now activated. Click on the module, a confirmation screen will help you to proceed with the installation.

#### 2/Automatic mode from LabCollector interface:

You can also use the LabCollector Menu

Admin > Setup > Upload/Add Addons > Upload Addon ZIP > Add Addon

Return to LabCollector - the **Sample To Box add-on** module is now activated. Click on the module to finish the installation.

#### 3/Cloud hosted:

If your instance of LabCollector is cloud hosted with AgileBio, AgileBio staff may perform the installation and license update for you. Contact your sales rep with any questions about the process.

The add-on will remain in a 30 days free trial mode until you save the final license Admin > Setup > License. To obtain a valid license, you have to copy and send the computer activation key to AgileBio. You may also use the client area of the labcollector.com website to obtain or update a license.

#### **OVERVIEW**

# **3- OVERVIEW**

The Sample to Box main interface is composed of (see next picture):

- A menu bar with 3 tabs:
  - New Box
  - Direct Scan
  - Rack Scan
- By default, users are on the New Box tab which offers 3 different modes:
  - Select an existing box.
  - Choose a box model.
  - Create your own box model.

| Sample To Box                                                 |                                                               | New Box Direct Scan Rack Scan                                 |
|---------------------------------------------------------------|---------------------------------------------------------------|---------------------------------------------------------------|
| Select Box                                                    | Choose a Box Model:                                           | Create your own Box Model:                                    |
| Select your box:<br>by name or barcode                        | Choose your box model:<br>Plate_96_well w                     | Enter the nomber of row and columns:                          |
| Choose your filling orientation:<br>Horizontal: ❀ Vertical: ○ | Choose your filling orientation:<br>Horizental:   Vertical: O | Choose your filling orientation:<br>Horizontal: ⊛ Vertical: ○ |
| Validate                                                      | Validate                                                      | Validate                                                      |

For details on the 3 different New Box modes, see chapter 4-.

For details on Direct Scan mode, see chapter 5-.

For details on Rack Scan mode, see chapter 6-.

# **4- NEW BOX MODES**

With the Sample to Box add-on users can directly scan tube/vial barcodes to automatically insert them in a plate/box and create corresponding LabCollector records.

LabCollector records can be created in all LabCollector modules related to a storage system: Strains & Cells, Plasmids, Primers, Samples, Antibodies, Chemical Structures and Reagents & Supplies.

LabCollector records can also be created in LabCollector custom modules if they are related to a storage system.

For details on LabCollector storage system management, see LabCollector user guide chapter 6.

For details on LabCollector custom modules, see LabCollector user guide chapter 5-2.

## 4-1. Select an existing box

| Select                 | Box                          |    |         |
|------------------------|------------------------------|----|---------|
| Select you<br>by name  |                              | or | barcode |
| Choose yo<br>Horizonta | Boite A                      | ^  |         |
| Validate               | box2                         |    |         |
|                        | box3<br>box4<br>box6<br>box5 | ~  |         |

- 1- Select the box: box name (autocomplete) or box barcode.
- 2- Choose the filling orientation: horizontal or vertical.
- 3- Click on the Validate button.

- 4- Scan label. Press Enter to validate the barcode.
- 5- For each tube/vial, users can add a corresponding name. To validate the name press Enter (by default, the name will be the barcode).
- 6- Choose the data module. For Samples module records, you can define a sample type.
- 7- Click on the **Update** button. New records are created! You can also export the map to CSV.

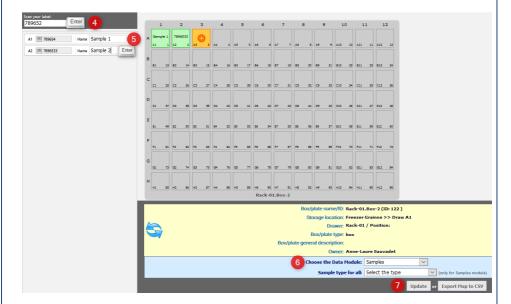

## 4-2. Choose a box model

| Choose your box model:           |  |
|----------------------------------|--|
| Plate_96_well                    |  |
| Choose your filling orientation: |  |
| Horizontal:  Vertical:           |  |

- 1. Choose a box model.
- 2. Choose the filling orientation: horizontal or vertical.
- 3. Click on the Validate button.
- 4. Scan label. Press Enter to validate the barcode.
- 5. For each tube/vial, users can add a corresponding name. To validate the name press Enter (by default, the name will be the barcode).
- 6. Choose the data module. For Samples module records, you can define a sample type.
- 7. Enter a box/plate name or ID.
- 8. Select a storage location, a drawer, a position and a box type. This new box can be personal or common.
- 9. Click on the **Update** button. New records are created! You can also export the map to CSV.

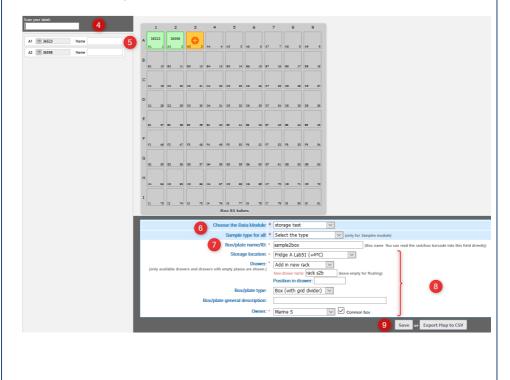

## 4-3. Create your own box model

|     |      | own Bo                      |    |        |  |
|-----|------|-----------------------------|----|--------|--|
| 0   | <br> | columns (                   |    | wells) |  |
| Hor |      | g orientatio<br>′ertical: ◎ | n: |        |  |

- 1- Create your box: number of rows and columns.
- 2- Choose the filling orientation: horizontal or vertical.
- 3- Click on the Validate button.
- 4- Scan label. Press Enter to validate the barcode.
- 5- For each tube/vial, users can add a corresponding name. To validate the name, press Enter (by default, the name will be the barcode).
- 6- Choose the data module. For Samples module records, you can define a sample type.
- 7- Enter a box/plate name or ID.
- 8- Select a storage location, a drawer, a position and a box type. This new box can be personal or common.

Click on the **Update** button. New records are created! You can also export the map to CSV.

## 4-4. Plants Manager and Sample to box add-ons

LabCollector Sample to Box add-on can be combined with the Plants Manager add-on. Just scan a seed barcode to automatically create a seed record (in the Plants Manager add-on) and attribute a storage location to this seed.

The 3 different New Box modes previously described (see chapters, 4-2 and 4-3) work with LabCollector Plants Manager add-on. Users just have to select "Plants Manager (Seeds)" in the "Choose Data Module" section.

# 5- DIRECT SCAN MODE

With the Direct Scan mode, users can directly scan tube/vial barcodes to automatically insert them in a plate/box and create corresponding LabCollector records in the **Samples** module.

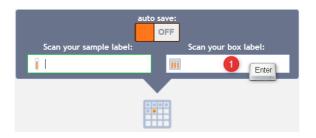

1- Scan/Enter box barcode/ID and press Enter. The corresponding box map appears.

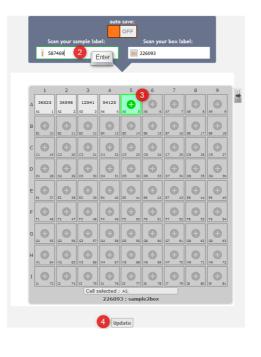

- 2- Scan the sample barcode and press Enter.
- 3- Select a storage position in the box map.
- 4- Click on the **Update** button. New records are created in the **Samples** module!

# 6- RACK SCAN MODE

With the Rack Scan mode, users can use a Rack Scan to create records and their box coordinates in a few clicks with different options of storage.

## 6-1. Scanner setup

Before using this mode, please ensure that all the configuration needed to read the rack is complete in LabCollector by referring to <u>this KB</u>.

## 6-2. Rack scan

After choosing your scanner and scanning the rack, different options will be available depending on your database.

If the rack has never been scanned before, you need to define the storage location.

| Ziath Scan                   |     | 1           | 2         | 3 4        | 5          | 6       | 7       | 8       | 9       | Box/plate nome/ID: * PR000000001 (Box name.             |
|------------------------------|-----|-------------|-----------|------------|------------|---------|---------|---------|---------|---------------------------------------------------------|
| 1,6000529774                 |     | 10000529 00 | 00530 000 | 1520 00005 | b00052     | 6000530 | 6000529 | 6000530 | 8000520 | can read the rack/box baroode into this field directly) |
| 2,b000530437<br>3,b000520570 | 9   |             |           | 70 391     | 552        | 297     | 916     | 280     | 381     | Storage location: = Select storage location             |
| , 6000530391                 |     | AGE E NOT   | 2 403     | 3 404      | 4 402 3    | 105 6   | 407 7   | 405 \$  | 405 8   | Drawer: *                                               |
| ,b000520552                  |     |             |           | 0530 00005 |            |         | 0000530 | 6000529 |         | foots meniable dramars and                              |
| ,b000530297<br>,b000529916   | 3   |             |           | 39 447     | 444        | 798     | 410     | 820     | 402     | drawers with empty places Position in drawer:           |
| , b000530280                 |     | 800 10 803  | 11 003    | 12 804     | 13 805 14  | 806 15  | 807 26  | 808 17  | 809 18  | are shown.)                                             |
| , b000520581                 |     | b000530 b0  | 00530 600 | 0530 00005 | 0 00053    | 6000530 | b000529 | 6000521 | b000530 | Box/plate type: Box (with grid divider)                 |
| , 6000530363                 |     |             |           | 46 584     | 361        | 413     | 781     | 962     | 421     | Box/plate general                                       |
| , b000530400                 |     | C61 19 C81  | 20 003    | 31 C04     | 12 C05 21  | C08 24  | C07 25  | C06 36  | C08 25  | description;                                            |
| , b000530447                 |     | 6000530 80  | 00530 600 | 0521 00005 | 6 600052   | 1000530 | b000530 | 6000330 | 6000520 |                                                         |
| b000530444                   |     | 217         | 268 9     | 28 365     | 941        | 418     | 281     | 232     | 613     | Owner: * Claire Danohue 🔽 🗌 Common box                  |
| , 6000529798                 |     | DOL 26 DO   | 29 003    | 30 204     | 31 065 3   | 006 33  | 207 34  | 008 38  | 209 36  |                                                         |
| ,b000530610<br>,b000529820   |     | b000521 b0  | 00520 600 | 0520 00005 | 600052     | b000521 | 0000530 | 0000530 | b000521 | Save                                                    |
| ,b000530402                  | 9   |             |           | 94 453     | 555        | 925     | 206     | 187     | 882     |                                                         |
| , b000530213                 |     | 800 37 803  | 38 803    | 30 804     | 40 808 41  | 808 42  | ec7 43  | 808 44  | 800 45  |                                                         |
| ,b000530433<br>,b000530446   |     | 6000530 bo  | 00530 600 | 0521 00005 | 0.00053    | 6000520 |         | 1000530 | 6000530 |                                                         |
| , b000520584                 | 1 3 |             |           | 77 393     | 208        | 582     | 263     | 215     | 193     |                                                         |
| ,b000530361                  |     | PD1 45 PD3  | 47 703    | 48 704     | 40 POE 51  | F06 51  | P07 52  | 708 23  | PDS 54  |                                                         |
| , b000530413<br>, b000529781 |     | 6000520 bo  | 00521 b00 | 0520 00005 | 1 600033   | honesad | 6000530 | 6000521 | 6000530 |                                                         |
| , b000529781                 |     |             |           | 34 914     | 236        | 575     | 197     | 952     | 301     |                                                         |
| , b000530421                 |     | 611 12 601  | 54 603    | 57 604     | 58 GDS 8   | 006 60  | 607 61  | G08 62  | 009 63  |                                                         |
| b000530217                   |     | b000530 00  | 00520 600 | 0520 00005 | 0 00053    | b000529 | 6000530 |         | b000529 |                                                         |
| ,b000530268<br>,b000521928   | 3   |             |           | 0520 60005 | 406        | 824     | 384     | 319     | 784     |                                                         |
| , b000521928                 |     | H01 84 H02  | e5 H03    | 66 HG4     | 67 1455 60 | 108 69  | +07 70  | H08 71  | +09 72  |                                                         |
| ,b000521941                  |     | 6000520 b0  | 00529 600 | 0521 b0005 |            | 6000530 |         | 6000529 | 6000529 |                                                         |
| , 6000530418                 |     |             |           | 60 875     | 443        | 372     | 777     | 786     | 776     |                                                         |

If the box is already in your database, you just have to:

- 1. Select the tubes you need either on the scheme box or with the lists
- 2. Choose the module where you want to save the record if it is a main storage
- 3. Choose a parent record if it is a secondary storage
- 4. Complete the options for the storage

#### **RACK SCAN MODE**

#### 5. Apply your selection

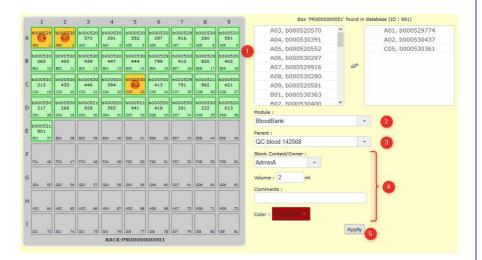

# 7- UPGRADING AND UPDATING

To update or upgrade the **Sample to box Add-on** module, just download it from our website (<u>www.labcollector.com</u>). Then, unzip the folder and paste files in the following folder:

e.g. on a Windows setup:

```
Programs\AgileBio\LabCollector\www\lab\extra_modules\samp
le2box
```

As a general suggestion, we always recommend making a backup prior to performing an upgrade or update.

If your instance of LabCollector is cloud hosted with AgileBio, contact a sales or support representative to perform the update.

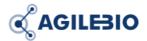

# http://www.labcollector.com sales@agilebio.com

#### AgileBio USA

5473 Kearny Villa Road Suite 255 San Diego, CA 92123 USA Tel: 347 368 1315 Fax: (800) 453 9128

### http://www.agilebio.com

AgileBio Headquarters

75 rue de Lourmel 75015 Paris FRANCE Tel: 01 41 79 15 85 Fax: 01 72 70 40 22